#### Графический интерфейс LINUX

Составил учитель информатики МОУ «Светловская СОШ Завьяловского района» Тютерев Сергей Александрович

# Цель урока

- познакомить учащихся с графическим интерфейсом операционной системы Linux;  $\frac{1}{2}$
- дать определение графического интерфейса;  $\overline{a}$  ,  $\overline{a}$  , научиться работать в операционной системе, используя различные управляющие
	- научиться работать в операционной системе, используя различные управляющие элементы.

# Графический интерфейс Linux

- Графический интерфейс позволяет осуществлять взаимодействие человека с компьютером в форме диалога с использованием окон и меню.
- Самой первой интегрированной оболочкой для Linux стал проект KDE
- (K Decktop Environment), о котором было объявлено 1996 г.

#### **Что такое LINUX (Линукс) ?**

Ядро Linux (произносится как линукс) - это сердце операционной системы Ubuntu. Ядро это важная часть любой операционной системы, оно позволяет взаимодействовать программному обеспечению с устройствами Linux был создан в 1991 году финским студентом по имени Линус Торвальдс. В то время работал он только на i386 системах, и был по существу независимо созданным клоном ядра UNIX, предназначенным для использования на некогда новой архитектуре.

### Сразу после загрузки КDE открывается окно Полезные советы Кандальфа.

#### Полезные советы - КТір

KDE - очень стабильная среда, тем не менее приложения могут неожиданно зависать или завершаться с ошибкой, особенно если вы работаете с разрабатываемой программой или программой, не являющейся частью KDE. В этом случае вы можете принудительно завершить выполнение программы.

Нажмите Ctrl+Alt+Esc (появится курсор, изображающий череп с костями) и щёлкните на окне. Соответствующее приложение будет автоматически завершено. Обратите

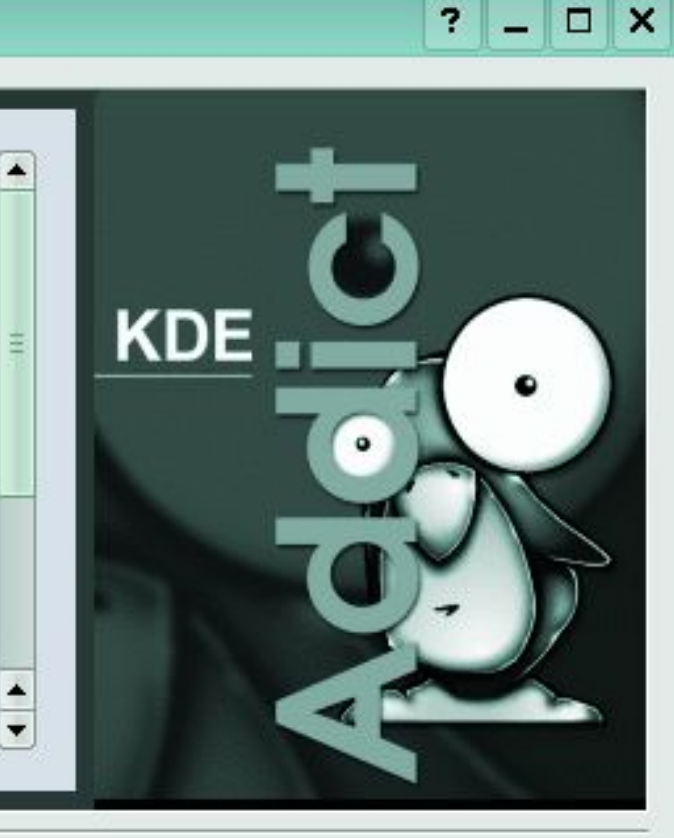

**@Закрыть** 

√ Показывать советы при запуске

©Предыдущий

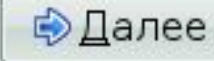

# Рабочий стол

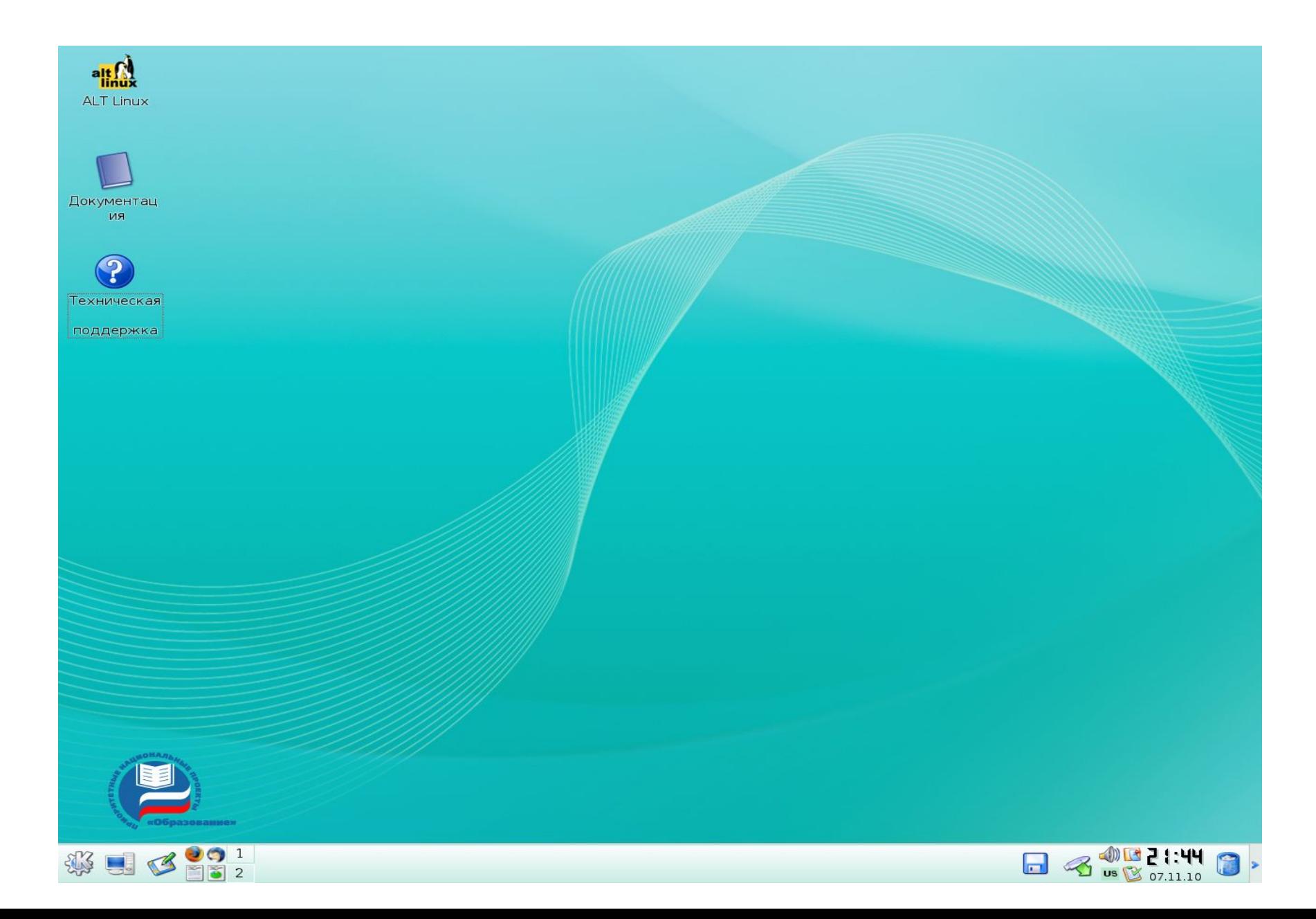

#### На рабочем столе располагаются:

- ярлыки;
- кнопки запуска наиболее часто используемых программ;
- документация ALT LINUX.

В нижней левой части экрана мы видим панель задач, позволяющую переключаться между приложениями: - рабочие столы - электронная почта - веб-браузер - система

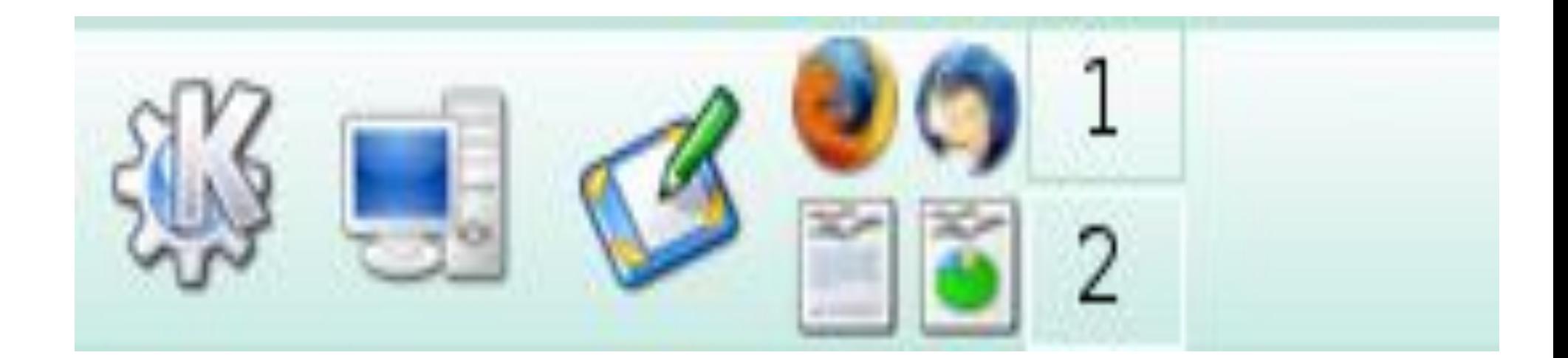

#### Быстрый доступ к системным ресурсам

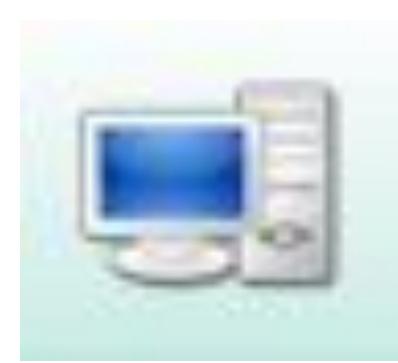

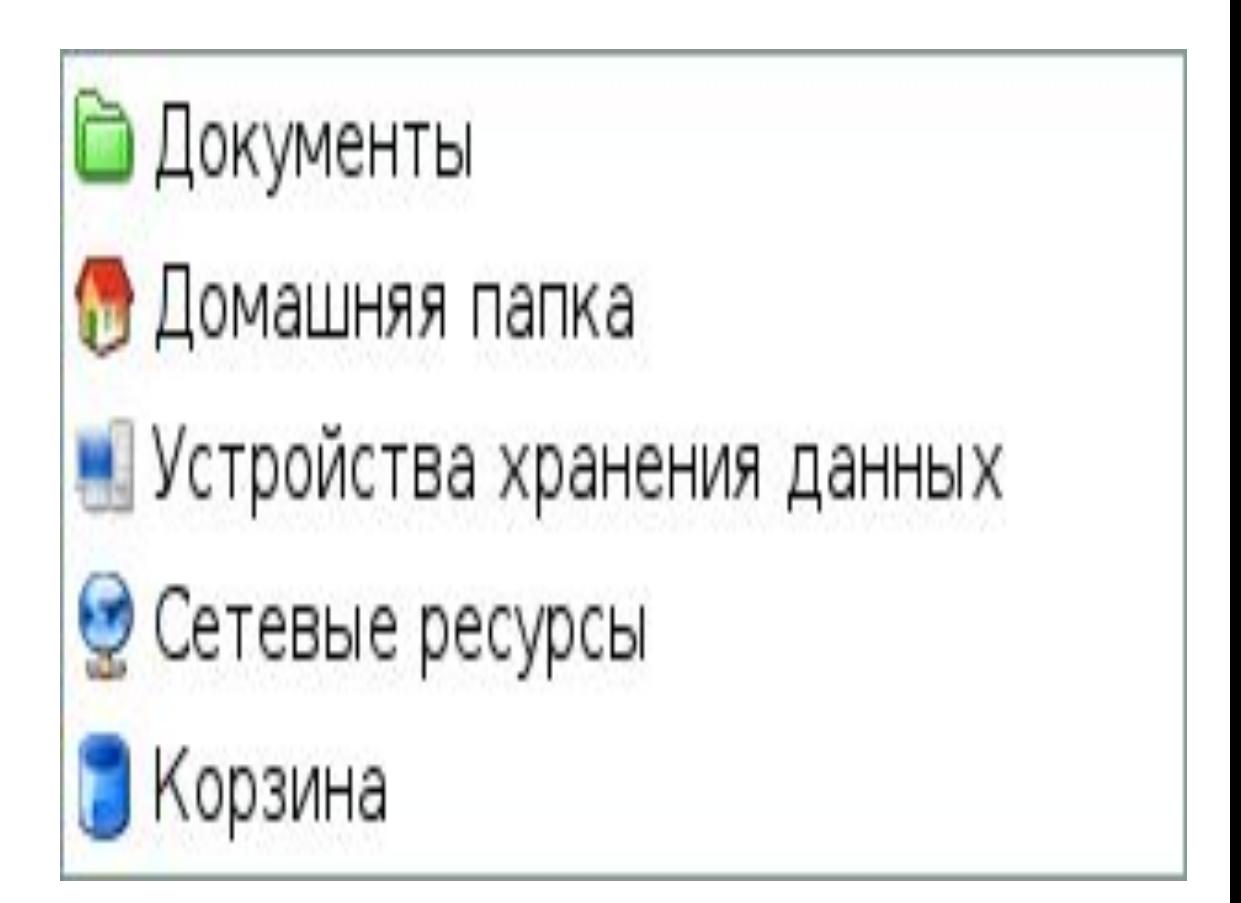

Меню сервисных пиктограмм для вызова системных команд и индикации:

> - текущая дата и время; - индикатор сети и звука; - корзина; - дисковые накопители

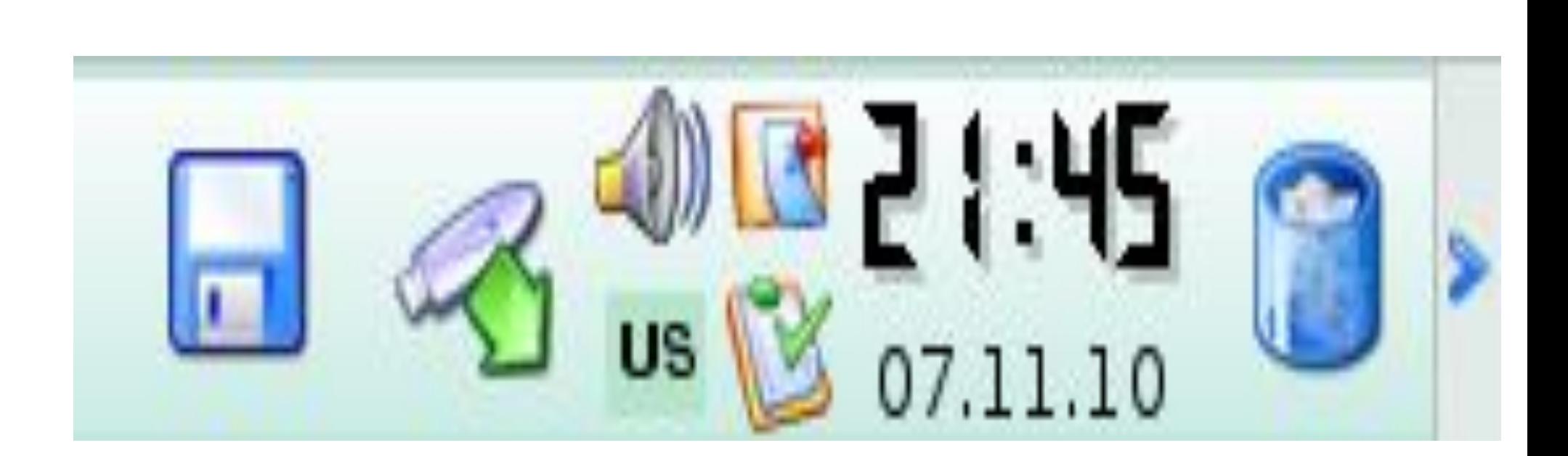

# Запуск программ

• Кнопка пуск или кнопка управления меню KDE позволяют нам перейти в Главное меню

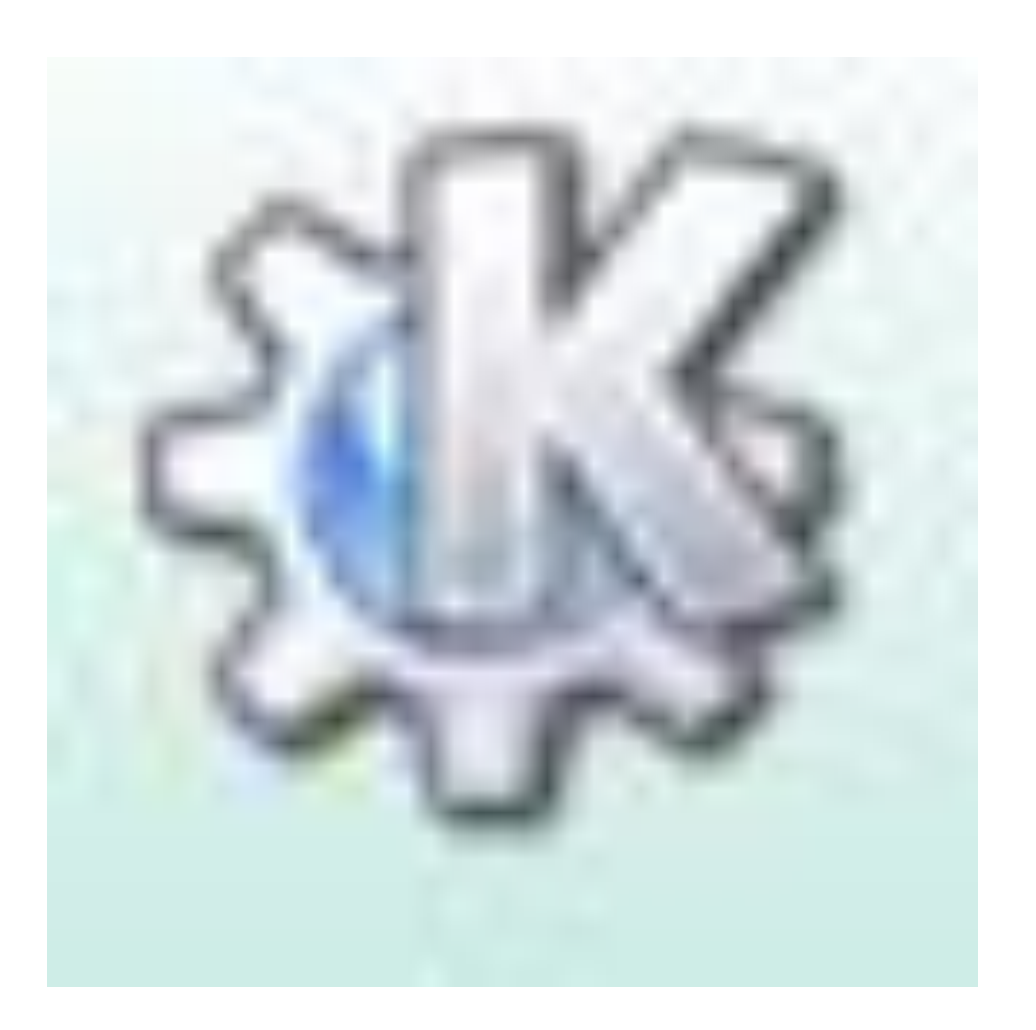

#### Меню KDE Программы , задачи и сеансы

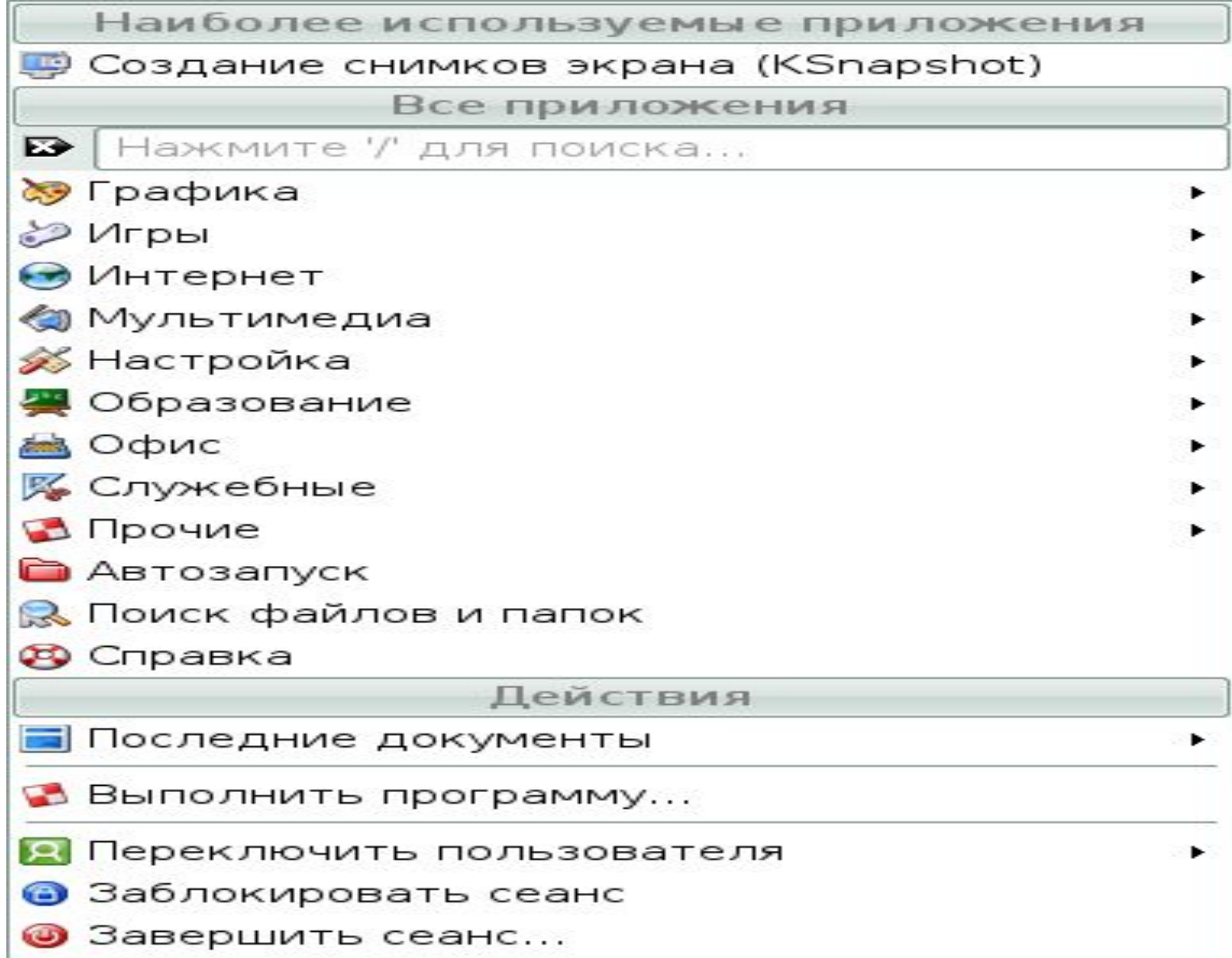

### Меню окна «Прочие»

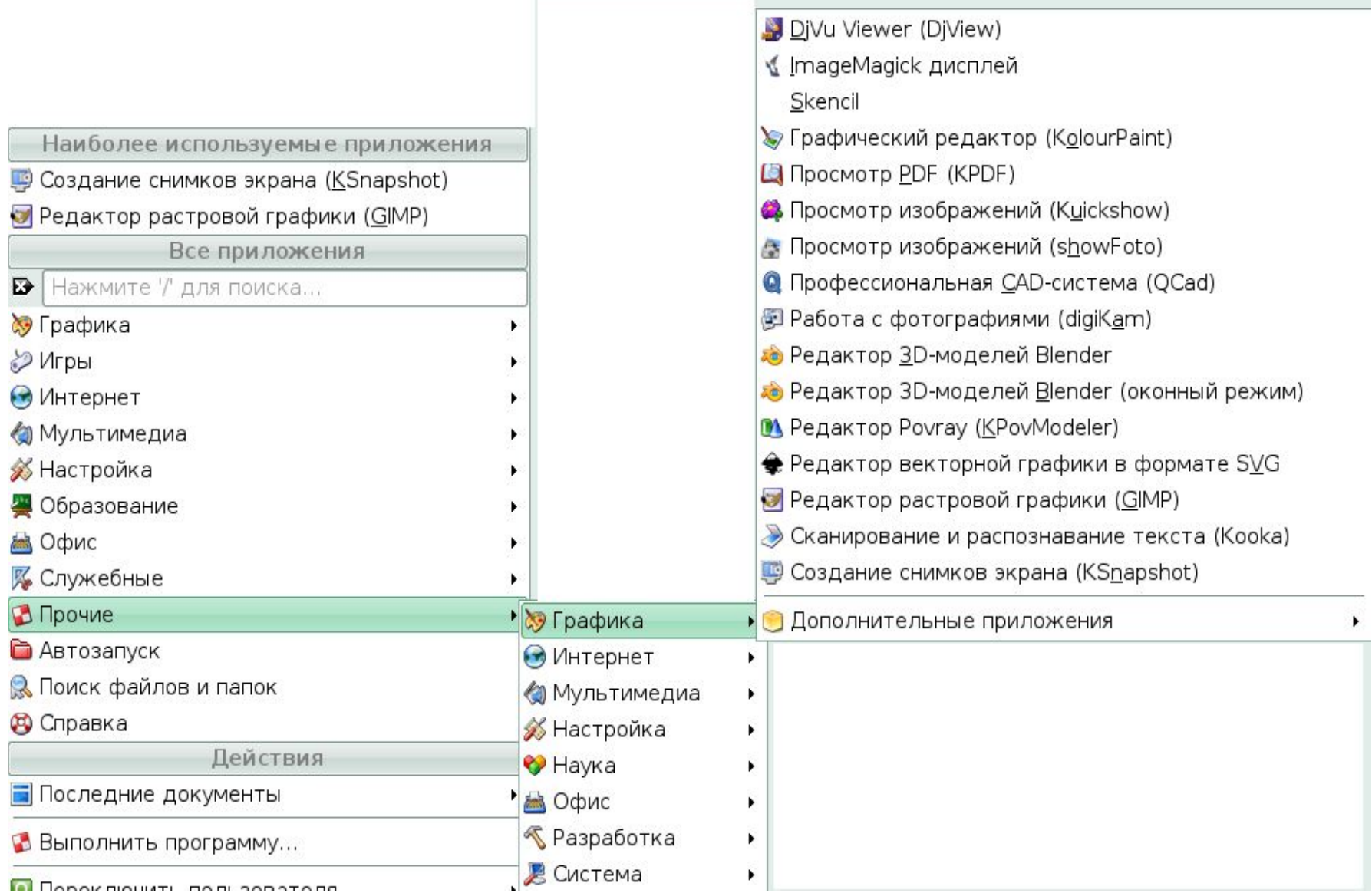

### Меню окна «Служебные»

Anti-Virus Manager (KlamAV) Midnight Commander **•••** Архиватор (Ark) Bыбор символов (KCharSelect) **Ванись CD и DVD (K3b)** ■ Калькулятор (KCalc)

Текстовый редактор (KWrite)

**82** Терминал (Konsole)

Улучшенный текстовый редактор (Kate)

Для настройки внешнего вида KDE и панели необходимо щелкнуть правой кнопкой мыши на рабочем столе KDE и в появившемся контекстном меню выбрать пункт «Настроить панель»

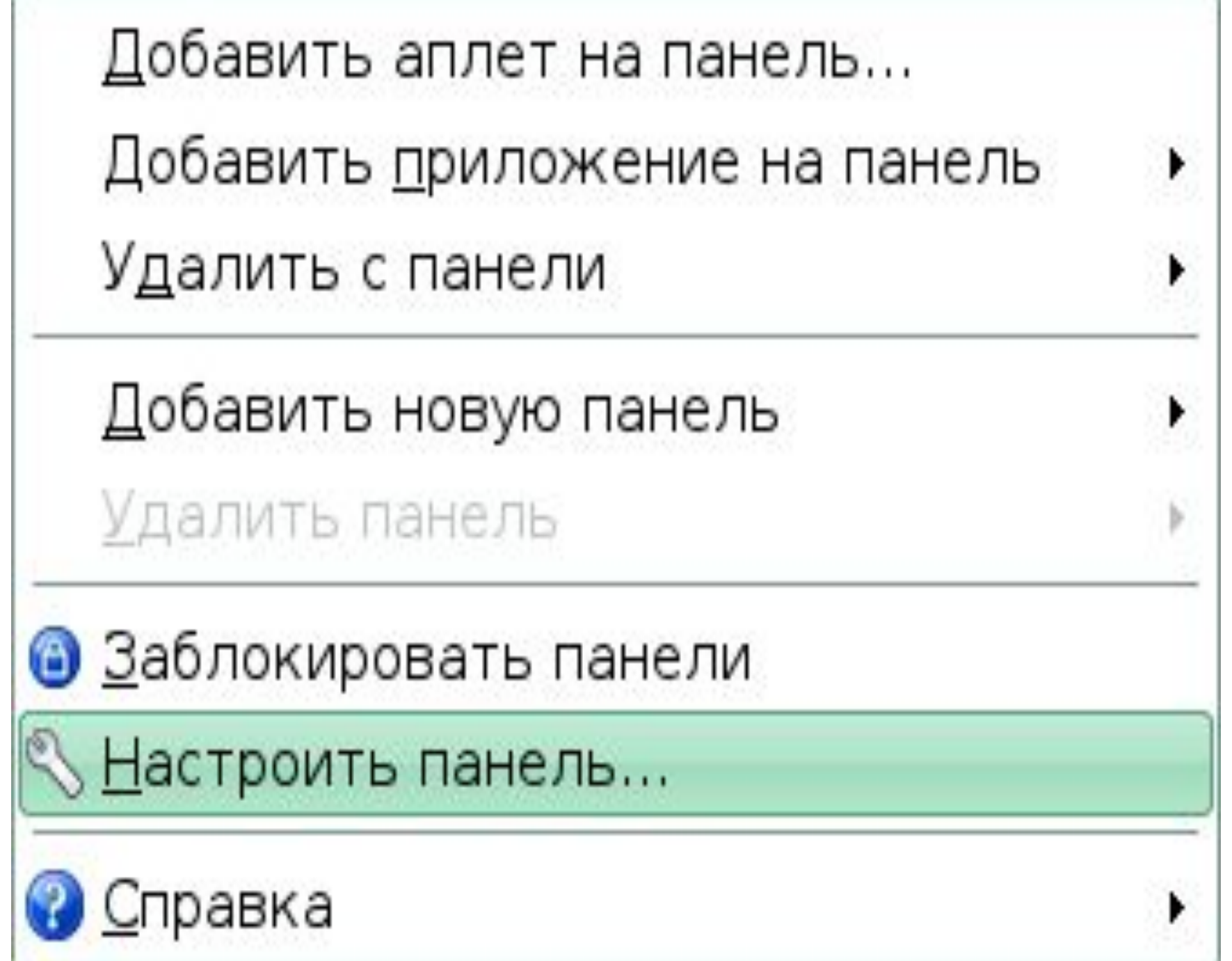

# Окно модуля настройки KDE

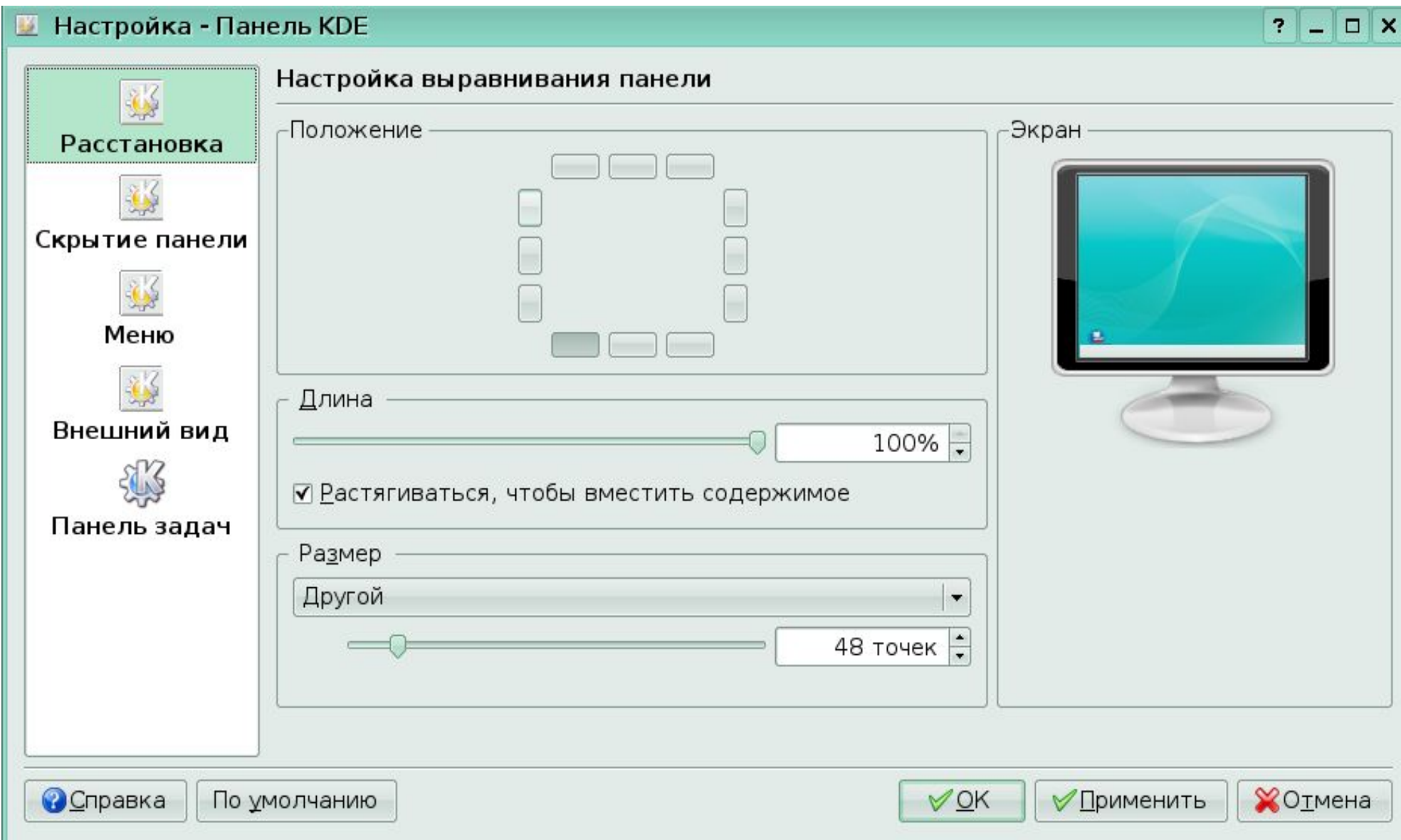

Для вызова Мастера настройки рабочего стола необходимо на рабочем столе нажать правую кнопку мыши и выбрать пункт настройка рабочего стола.

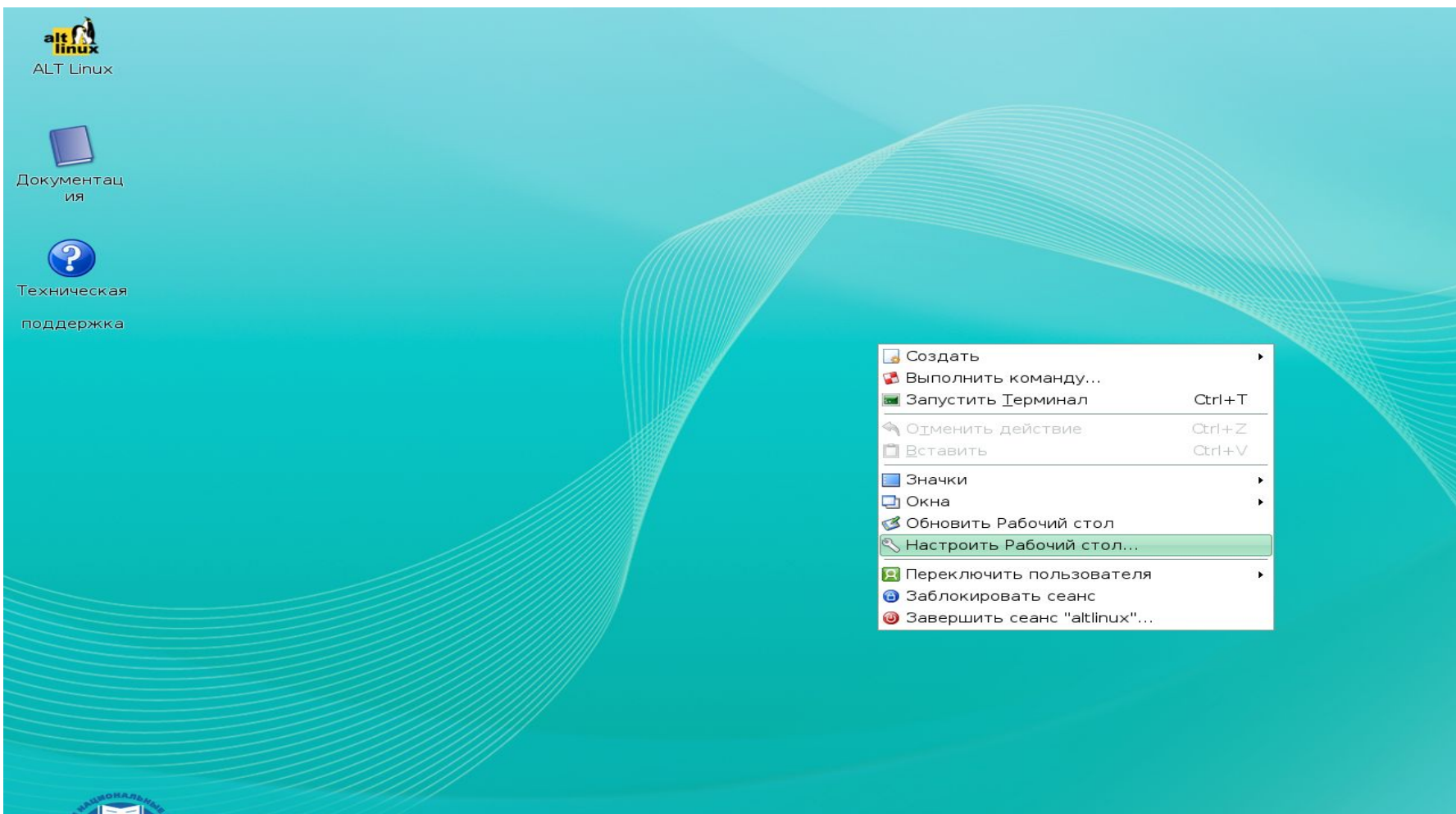

15 H

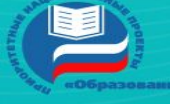

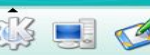

## Настройка фона рабочего стола

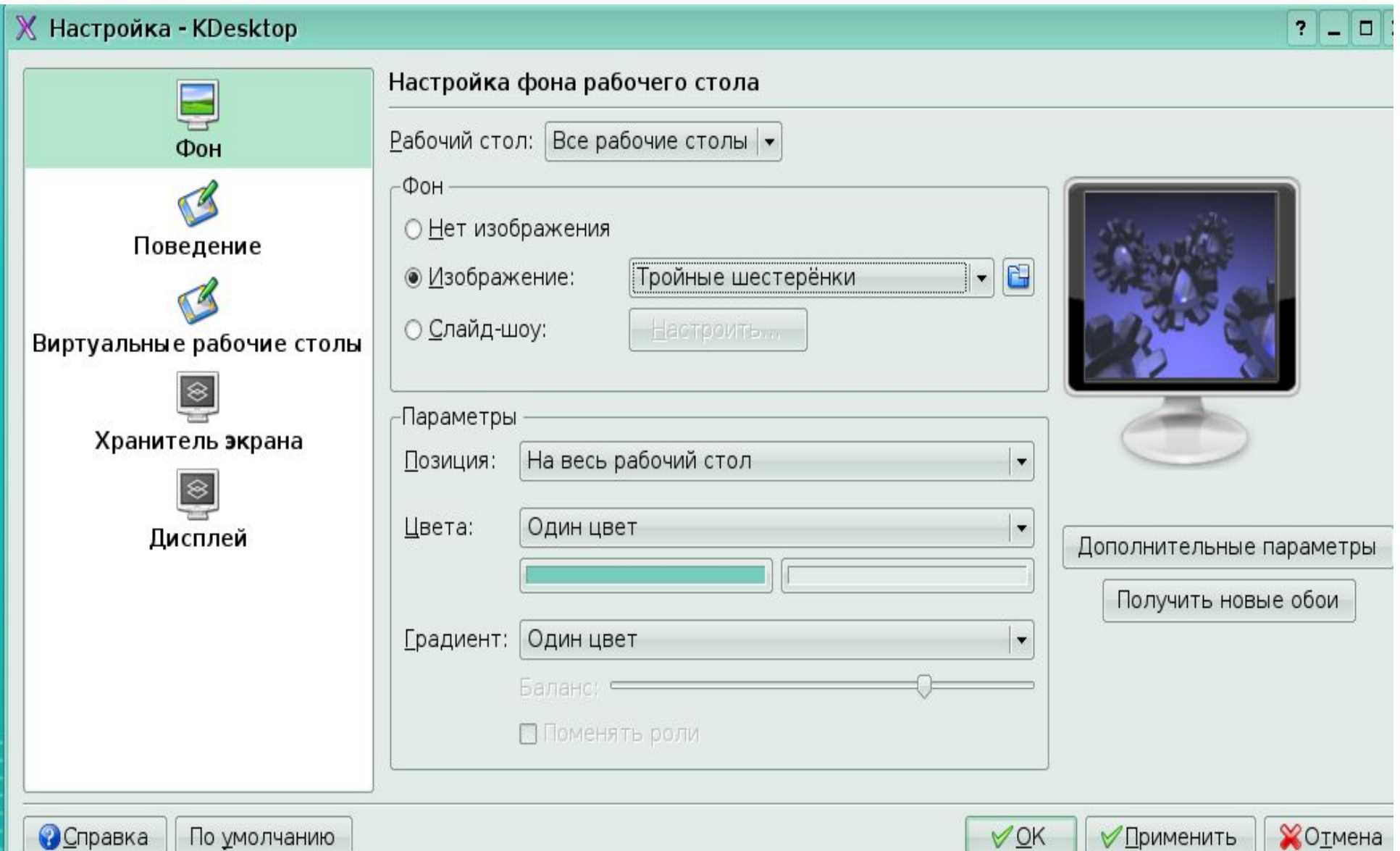

## Настройка хранителя экрана

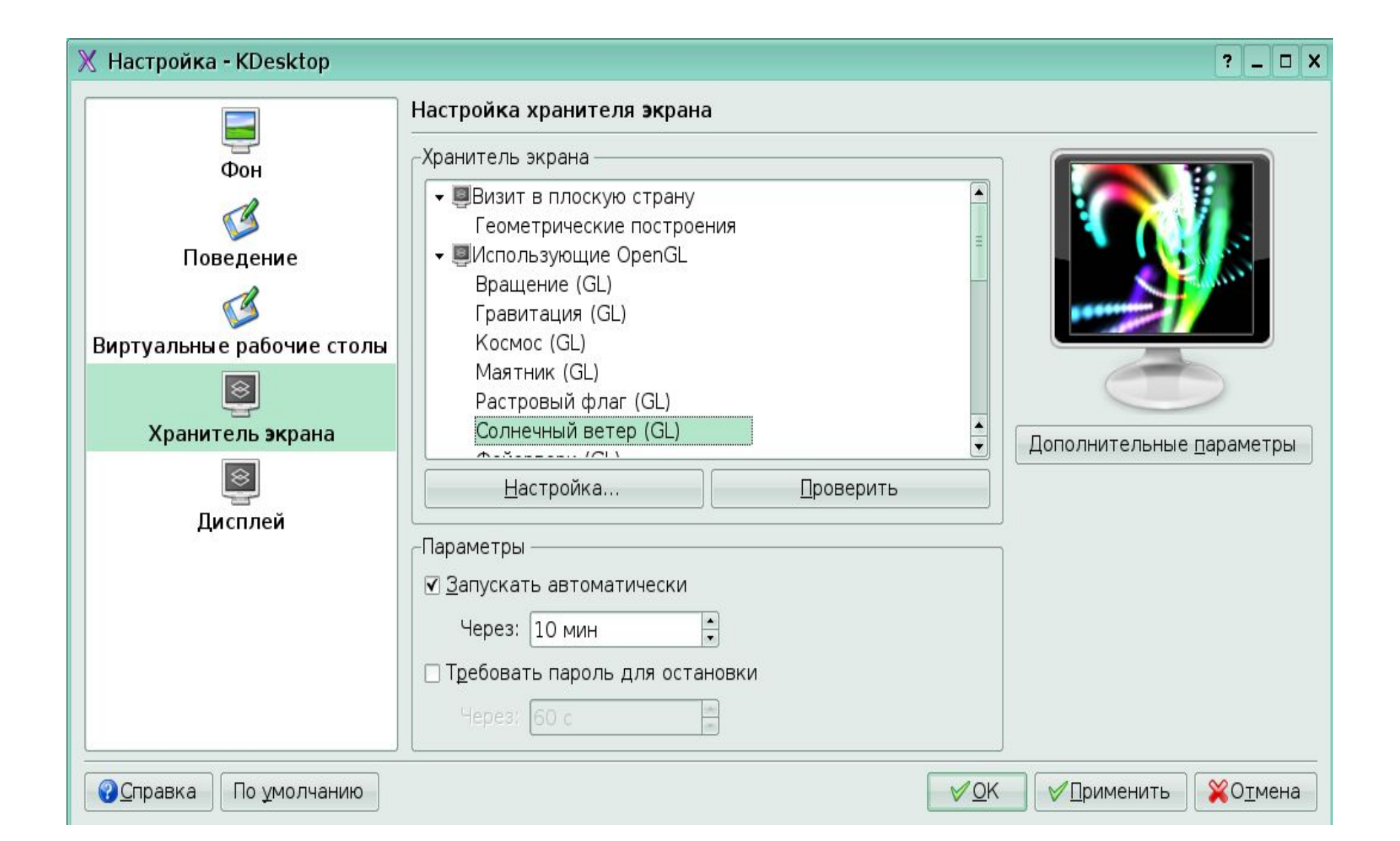

### Список литературы и программ

- . Угринович Н.Д. Информатика. М.: Бином, 2007.
- Угринович Н.Д. Информатика и ИКТ.- М.: Бином, 2010.
- Угринович Н.Д. Поурочные планы.-Волгоград: Учитель 2008.
- Программа- создание снимка экрана «KSnapshot».
- Соломенчук В.Г. Linux. Экспресс курс Петербург, 2006.